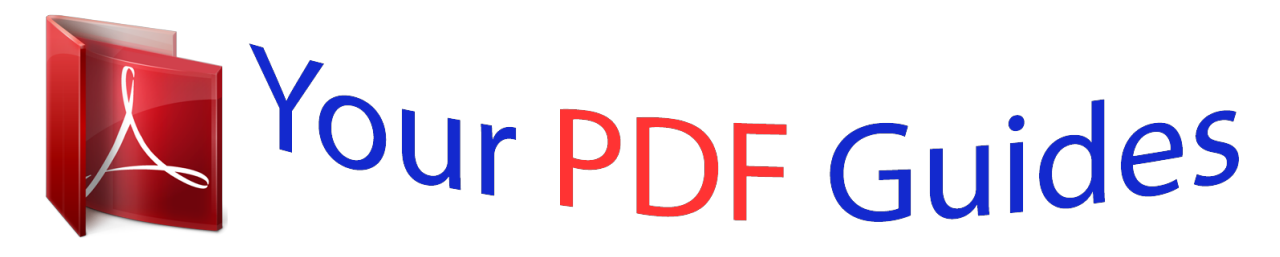

You can read the recommendations in the user guide, the technical guide or the installation guide for EPSON STYLUS PHOTO PX730WD. You'll find the answers to all your questions on the EPSON STYLUS PHOTO PX730WD in the user manual (information, specifications, safety advice, size, accessories, etc.). Detailed instructions for use are in the User's Guide.

## **User manual EPSON STYLUS PHOTO PX730WD User guide EPSON STYLUS PHOTO PX730WD Operating instructions EPSON STYLUS PHOTO PX730WD Instructions for use EPSON STYLUS PHOTO PX730WD Instruction manual EPSON STYLUS PHOTO PX730WD**

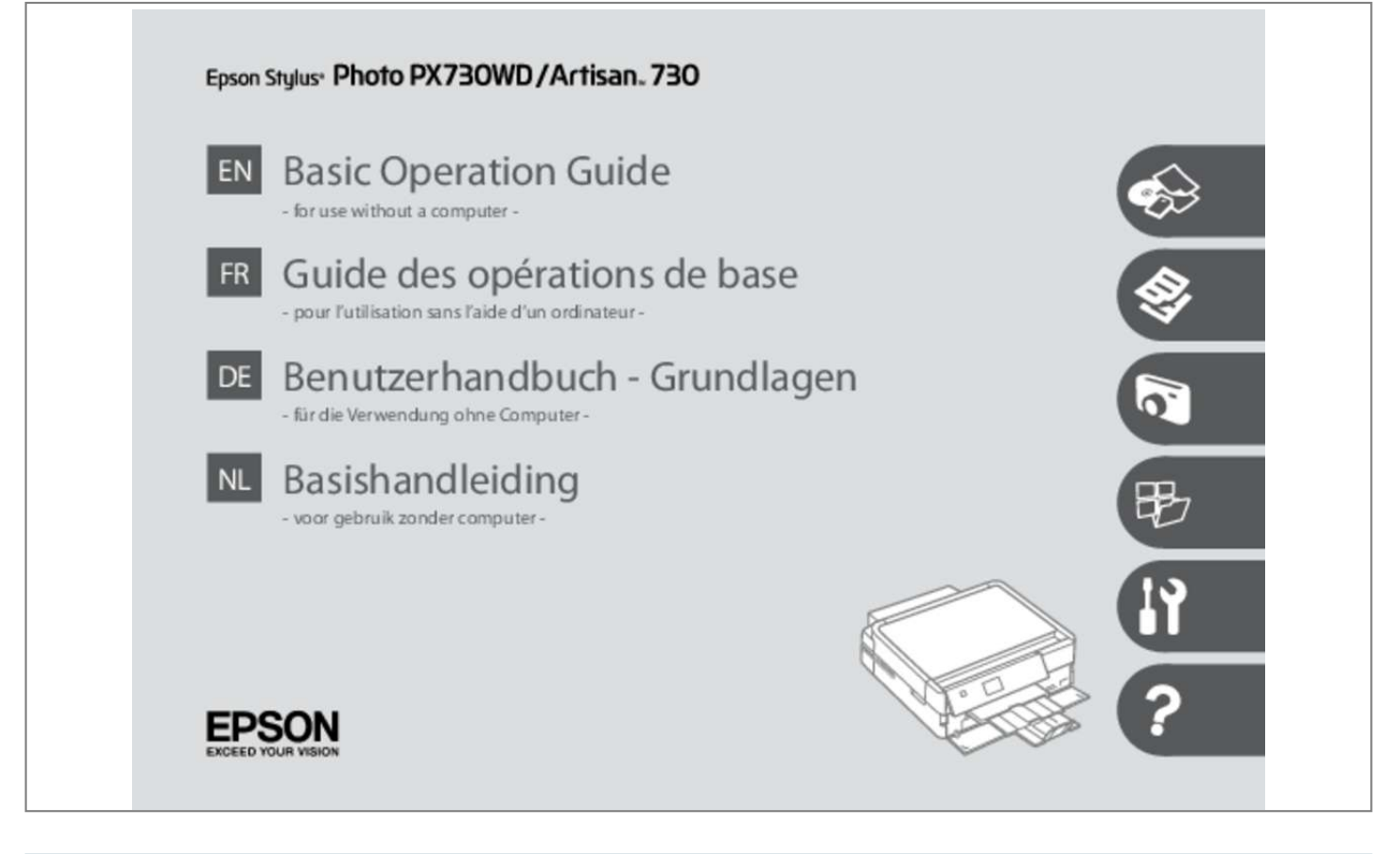

[You're reading an excerpt. Click here to read official EPSON](http://yourpdfguides.com/dref/5425724) [STYLUS PHOTO PX730WD user guide](http://yourpdfguides.com/dref/5425724) <http://yourpdfguides.com/dref/5425724>

## *Manual abstract:*

*@@@@@@Epson is not responsible for any use of this information as applied to other printers. Neither Seiko Epson Corporation nor its affiliates shall be liable to the purchaser of this product or third parties for damages, losses, costs, or expenses incurred by the purchaser or third parties as a result of accident, misuse, or abuse of this product or unauthorized modifications, repairs, or alterations to this product, or (excluding the U. Seiko Epson Corporation shall not be liable for any damages or problems arising from the use of any options or any consumable products other than those designated as Original Epson Products or Epson Approved Products by Seiko Epson Corporation. Seiko Epson Corporation shall not be held liable for any damage resulting from electromagnetic interference that occurs from the use of any interface cables other than those designated as Epson Approved Products by Seiko Epson Corporation. EPSON® and EPSON STYLUS® are registered trademarks, and EPSON EXCEED YOUR VISION or EXCEED YOUR VISION and ARTISAN are trademarks of Seiko Epson Corporation. PRINT Image Matching™ and the PRINT Image Matching logo are trademarks of Seiko Epson Corporation. Memory Stick, Memory Stick Duo, Memory Stick PRO, Memory Stick PRO Duo, Memory Stick PRO-HG Duo, Memory Stick Micro, MagicGate Memory Stick, and MagicGate Memory Stick Duo are trademarks of Sony Corporation. General Notice: Other product names used herein are for identification purposes only and may be trademarks of their respective owners. Epson disclaims any and all rights in those marks. Important Safety Instructions Consignes de sécurité importantes Wichtige Sicherheitshinweise Belangrijke veiligheidsvoorschriften Use only the power cord that comes with the printer. Use of another cord may cause fire or shock. Do not use the cord with any other equipment. Place the printer near a wall outlet where the power cord can be easily unplugged. Use only the type of power source indicated on the printer. Make sure the power cord meets all relevant local safety standards. Do not let the power cord become damaged or frayed. Keep the printer away from direct sunlight or strong light. Do not open the scanner unit while copying, printing, or scanning. Do not use aerosol products that contain flammable gases inside or around the printer. Doing so may cause fire.*

*Except as specifically explained in your documentation, do not attempt to service the printer yourself. Keep ink cartridges out of the reach of children. Do not shake the ink cartridges too vigorously; otherwise ink may leak from the cartridge. @@Do not touch the ink supply port or surrounding area. @@If ink gets into your eyes, flush them immediately with water.* @@If ink gets into your mouth, spit it out immediately and see a doctor right away. If Precautions on the *Touchpad Précautions concernant le pavé tactile Vorsichtsmaßnahmen für das Touchpad Voorzorgsmaatregelen voor het touchpad Press the touchpad gently with the tip of your finger. Do not press too hard or tap it with your nails. Do not operate using sharp or pointed objects such as ball point pen, sharp pencil, stylus pen, and so on. The touchpad is a capacitive touch panel that only responds to direct finger touch.*

*The touchpad may not respond to touch from wet hands, gloved hands, or over the protective sheet or stickers. The light shows the network status. For details, see the online Network Guide. returns to the top menu. When on the top menu, switches between the modes. Changes the view of photos or crops the photos. Q You can freely adjust the angle of the panel with your hand. F The status indicator light shows the printer status. 11 Using the LCD Screen Utilisation de l'écran LCD Verwenden der LCD-Anzeige Display gebruiken a b c Press u or d to select the menu item. the highlight moves up or down.*

*D Press l or r to change the photo displayed on the LCD screen. E The PhotoEnhance function automatically corrects color and improves the quality of your images. You can preview the adjusted images by pressing u or d and changing View PhotoEnhance to On. Use Copies + or - to set Press l or r to set the the number of copies for density. @@@@Images are sorted by the date they were taken.*

*@@@@@@Press any button to return the screen to its previous state. @@@@Photo Autocollant 1 photo You can perform 2-sided printing with this paper. Paper with a weight of 64 to 90 g/m². 30 sheets for paper that already has printing on one side. See the table on the right-hand side for the English paper names.*

*\*5 When loading A4-size paper, the loading capacity is 10 sheets. \*1 \*2 \*3 \*4 17 Loading Paper Chargement du papier Einlegen von Papier Papier laden Q If the front cover is closed, manually open the cover. A Q Make sure paper is not loaded in the photo tray. Slide to the edges of the paper. 20 Q Do not use paper with binder holes. Q See the online User's Guide when using Legal size paper. Q Do not pull out or insert the paper cassette while the printer is operating. Do not use the loading support sheet that came with the Photo Stickers. 21 Loading a CD/DVD Chargement d'un CD/DVD Einlegen einer CD/ DVD Cd/dvd laden c When ejecting/inserting the CD/DVD tray, make sure nothing is placed on the output tray. A B C c The CD/DVD tray cannot be ejected or extended any further.*

*22 Q If L is not enabled, press display the Home menu. Q The CD/DVD tray closes automatically after a certain period of time. Do not pull the CD/DVD tray. 24 Inserting a Memory Card Insertion d'une carte mémoire Einsetzen einer Speicherkarte Geheugenkaart plaatsen A B c Do not try to force the card all the way into the slot. Removing a memory card Retrait d'une carte mémoire Entfernen einer Speicherkarte Geheugenkaart verwijderen A B Q On Allumé Ein Aan Flashing Clignotant Blinkt Knippert Check the light stays on. Q You can copy one photo or multiple photos of different sizes at the same time, as long as they are larger than 30 × 40 mm. You can print two pages of a book on a single side of one sheet. Select Book/2-up or Book/2-Sided as the layout and place the book as shown on the left. 30 H I R & 36 Q Make sure you set the Paper Size and Paper Type. Select the appropriate copy settings.*

*K Q When you want to copy double-sided documents using the auto duplexer, set 2-Sided Printing to On in step I. H Q If you scanned two photos, repeat step H for the second photo. @@@@@@@@@@These items are not displayed when the auto duplexer is removed. @@@@@@@@@@\*8 You can change the color mode of images to B&W. D E F Q To select more photos, repeat steps E and F.*

*42 Q After step F, you can crop and enlarge your photo. @@H Q To select more photos, repeat step H. 46 F Q To select more photos, repeat step F. Q After step F, you can crop and enlarge your photo. Set the printing area and proceed.*

*@@Q To adjust the print position, see "Copying a CD/DVD".*

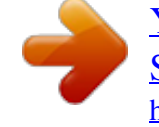

[You're reading an excerpt. Click here to read official EPSON](http://yourpdfguides.com/dref/5425724) [STYLUS PHOTO PX730WD user guide](http://yourpdfguides.com/dref/5425724)

<http://yourpdfguides.com/dref/5425724>

 *@@@@Check u aligns with the corner of the sheet. 50 L M N O R & 27 Select the style of the text. D Q After step D, follow the steps for memory card printing. @@@@They do not change your original images. @@@@\*3 @@@@@@@@@@@@@@@@@@@@58 Q If you select a format without a background image, go to G. @@Q Only use the Coloring Book function for drawings and pictures that you created yourself. When using copyrighted materials, make sure you stay within the range of laws governing printing for personal use. 60 C D Q If you are printing from a memory card, press l r to select the photo you want to print, then press OK. E F Q If you want to change the density of the outline, the end of its service life.*

*If the error message still appears, make sure that scanning software is installed on your computer and that the software settings are correct. press x button to resume printing. The message will be displayed until the ink pad is replaced. Contact Epson support to replace ink pads before the end of their service life. When the ink pads are saturated, the printer stops and Epson support is required to continue printing. You will need to re-attempt the firmware update. Ready a USB cable and visit your local Epson website for further instructions. @@@@@@Ink cartridges with low ink status may not be used when reinserted. o Epson recommends the use of genuine Epson ink cartridges. Epson cannot guarantee the quality or reliability of non-genuine ink.*

*The use of non-genuine ink may cause damage that is not covered by Epson's warranties, and under certain circumstances, may cause erratic printer behavior. Information about non-genuine ink levels may not be displayed. O Do not leave the printer with the ink cartridges removed. Otherwise, ink remaining in the print head nozzles will dry out and you may not be able to print. O Do not open the ink cartridge package until you are ready to install it in the printer.*

*The cartridge is vacuum packed to maintain its reliability. O Other products not manufactured by Epson may cause damage that is not covered by Epson's warranties, and under certain circumstances, may cause erratic printer behavior. O Install all ink cartridges; otherwise, you cannot print. D E c Be careful not to break the hooks on the side of the ink cartridge. Q If you had to replace an ink cartridge during copying, to ensure copy quality after ink charging is finished, cancel the job that is copying and start again from placing the originals.*

*Q To replace an ink cartridge before it is expended, follow the instructions from step C with the printer turned on. 87 Paper Jam Bourrage papier Papierstau Vastgelopen papier w Never touch the buttons on the control panel while your hand is inside the printer. Paper jam inside the product. Press OK to see how to remove the paper. Paper out or paper jam in the main tray, or paper size is incorrect. Check paper size settings or clear the jam. R & 92 88 A Operate the button as instructed on.*

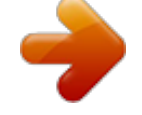

[You're reading an excerpt. Click here to read official EPSON](http://yourpdfguides.com/dref/5425724) [STYLUS PHOTO PX730WD user guide](http://yourpdfguides.com/dref/5425724) <http://yourpdfguides.com/dref/5425724>